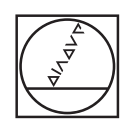

# **HEIDENHAIN**

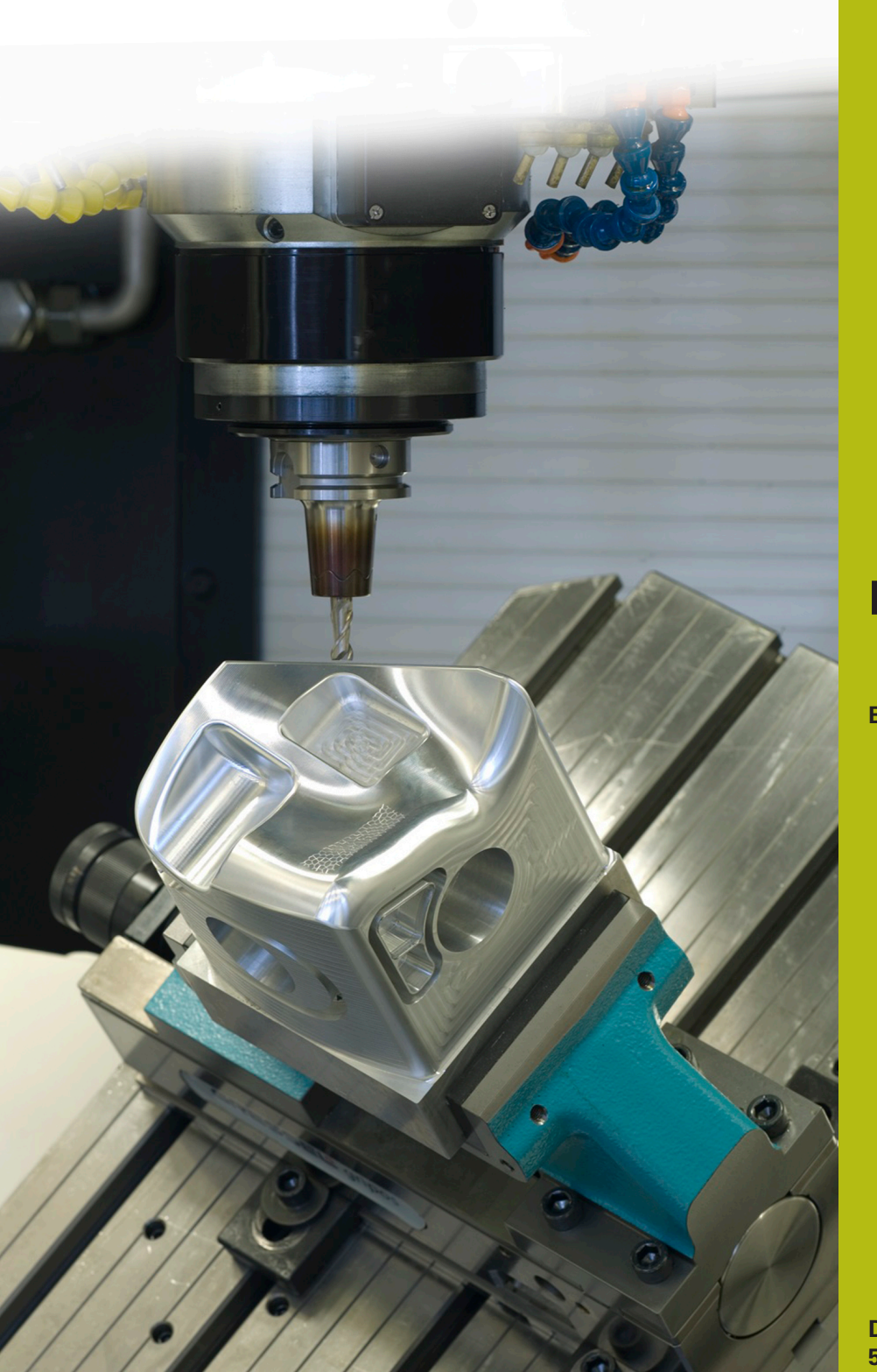

# **NC-Solutions**

**Beschreibung zum NC-Programm 8245**

**Deutsch (de) 5/2019**

### **1.1 Beschreibung zu dem NC-Programm 8245\_de.h**

NC-Programm, um Korrekturwerte für die Option 3D-ToolComp (Option #92) mit dem Tastsystem zu ermitteln und in die 3DTC-Tabelle zu schreiben.

Dieses NC-Programm verwendet und verrechnet die Winkelwerte, die Sie in der 3DTC-Tabelle vorgegeben haben.

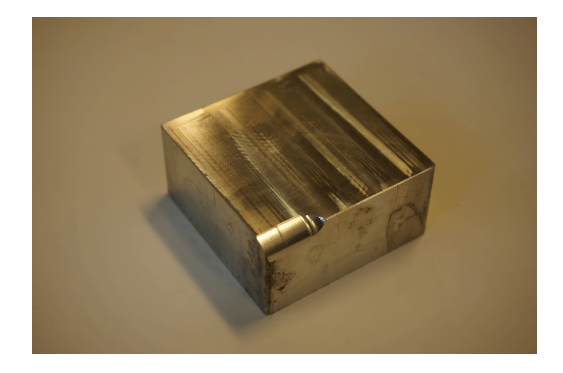

#### **Anforderung**

Mithilfe der Option 3D-ToolComp (Option #92) sollen Sie ein Werkzeug dreidimensional korrigieren. Sie geben dabei die Winkelwerte vor, an denen das Werkzeug korrigiert wird.

Die Vermessung findet mit einem Tastsystem statt. Für die Berechnung der Normalen im Tastsystemzyklus benötigen Sie bei dieser Lösung kein CAM-System.

#### **Vorbereitung**

Vor dem Starten des NC-Programms müssen Sie folgende Schritte durchführen:

- 3DTC-Tabelle in **TNC:\system\3D-ToolComp** erstellen  $\mathbf{b}$
- Zeilen entsprechend der gewünschten Messpunktanzahl  $\mathbf{p}$ einfügen
- Winkelwerte eingeben  $\mathbf{r}$
- Werkzeug in der Werkzeugtabelle die 3DTC-Tabelle zuweisen  $\blacktriangleright$
- Pfade und Eingabeparameter im NC-Programm anpassen  $\mathbf{B}$
- Tastsystem in 3D kalibrieren  $\mathbf{r}$

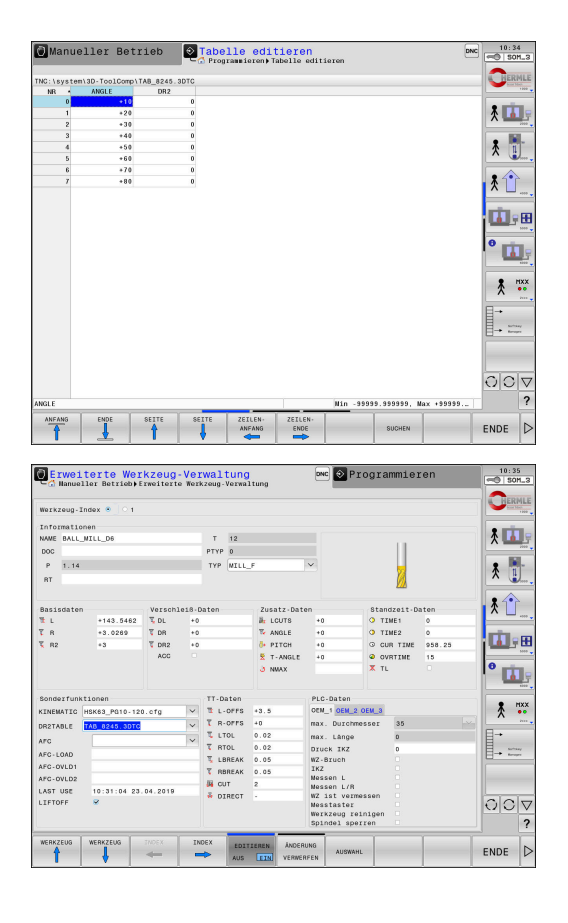

#### **Aufbau und Ablauf NC-Programm 8245\_de.h**

A

Am Programmanfang ruft die Steuerung das NC-Programm 82451\_de.h, mit dem an eine Werkstückkante ein Radius mit 5 mm gefräst wird. Mit FN 26 öffnet das NC-Programm die 3DTC-Tabelle.

Sie definieren die Eingabeparameter für die Messung. Im Anschluss berechnet die Steuerung aus den eingegebenen Messpunkten die Anzahl der Wiederholungen. Das NC-Program ruft das Tastsystem auf und positioniert es vor.

In der anschließenden Programmteilwiederholung liest die Steuerung im LBL CALC zunächst den Winkel aus und berechr daraus die Messpunktkoordinaten und die Normalen. Im LBL PROBE prüft die Steuerung, ob die Funktion Satzvorlauf oder d Programmtest aktiv ist. Wenn nicht, führt sie den Tastsystemz 444 am berechneten Messpunkt aus. Das NC-Programm wand den Ergebnisparameter Q164 in den Korrekturwert für die 3DT Tabelle. Dieser Wert wird in die Tabelle geschrieben.

> Da der Tastsystemzyklus im Satzvorlauf und im Programmtest keine Werte liefert, würde die 3DTC-Tabelle mit falschen Werten überschrieben. Deshalb misst das NC-Programm nur in den Betriebsarten Programmlauf Satzfolge oder Einzelsatz.

Das NC-Programm erhöht die aktuelle Zeilennummer um eins und beginnt die Programmteilwiederholung so lange, bis die Anzahl der vorgegebenen Zeilen erreicht ist.

In diesem Beispielprogramm ruft die Steuerung am Programmende noch zwei weitere NC-Programme auf. Das erste NC-Programm 82452\_de.h schlichtet eine weitere Fläche auf dem Radius mit dem korrigierten Werkzeug. Das zweite NC-Programm 82453\_de.h misst den neu gefertigten Radius und dokumentiert die Ergebnisse.

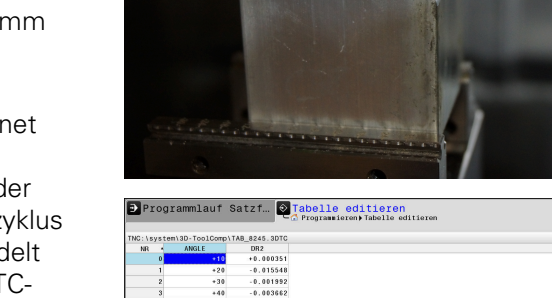

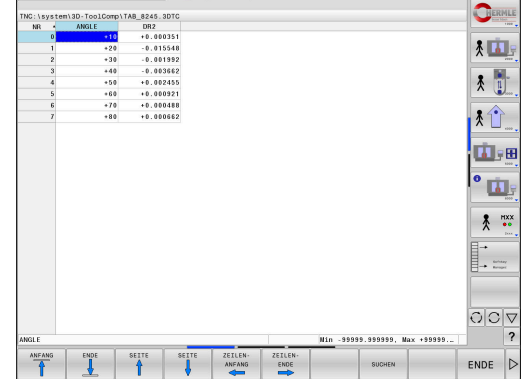

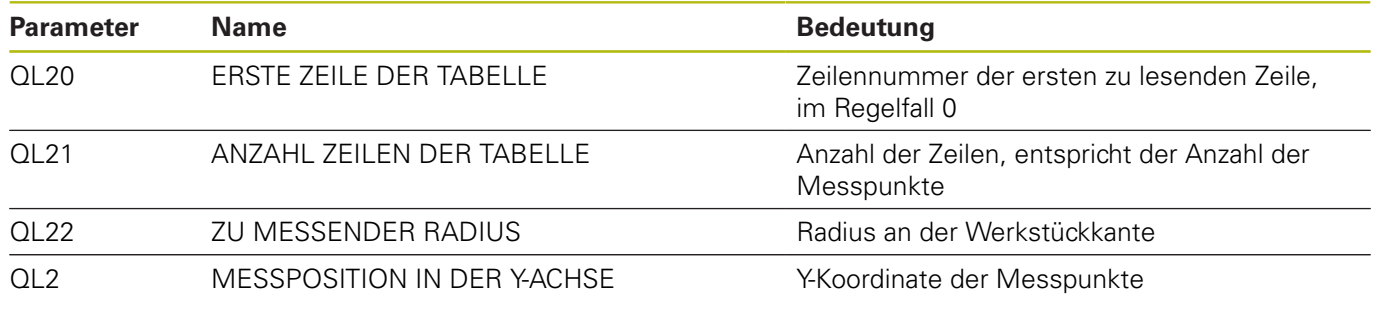

#### **Aufbau und Ablauf NC-Programm 82451\_de.h**

Das NC-Programm 82451\_de.h ist aus einem CAM-System generiert. Im NC-Programm ist die Bearbeitung des Radius programmiert.

Zunächst schruppt ein Kugelfräser mit 8 mm Durchmesser, danach schlichtet der Kugelfräser mit 6 mm Durchmesser. Das Schlichtwerkzeug ist das Werkzeug, das dann korrigiert wird.

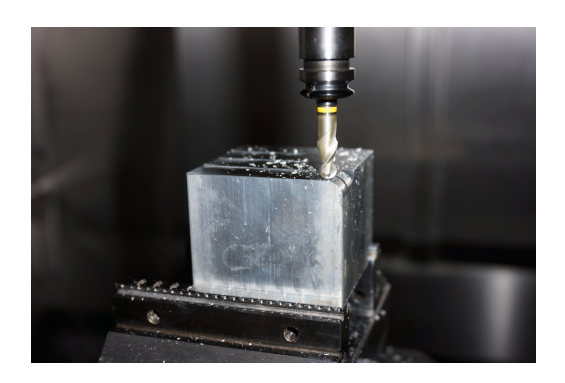

#### **Aufbau und Ablauf NC-Programm 82452\_de.h**

Das NC-Programm 82452\_de.h ist aus einem CAM-System generiert. Im NC-Programm ist die zweite Bearbeitung des Radius programmiert. Diese Bearbeitung erfolgt nur, um die Korrektur zu kontrollieren.

Das korrigierte Schlichtwerkzeug fertigt ein weiteres Teilstück am Radius. Die Schruppbearbeitung erfolgte im vorangegangenen NC-Programm 82451\_de.h.

Damit das 3D-ToolComp wirkt, muss das NC-Programm mit Vektoren ausgegeben sein.

#### **Aufbau und Ablauf NC-Programm 82453\_de.h**

Das NC-Programm 82453\_de.h misst den gefertigten Radius an definierten Punkten. Die Messergebnisse können Sie im Messprotokoll nachlesen.

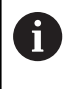

Die hier definierten Messpunkte beziehen sich auf das Beispielprogramm. Wenn Sie die Bearbeitungsprogramme ändern, müssen Sie auch die Koordinaten der Messpunkte ändern.

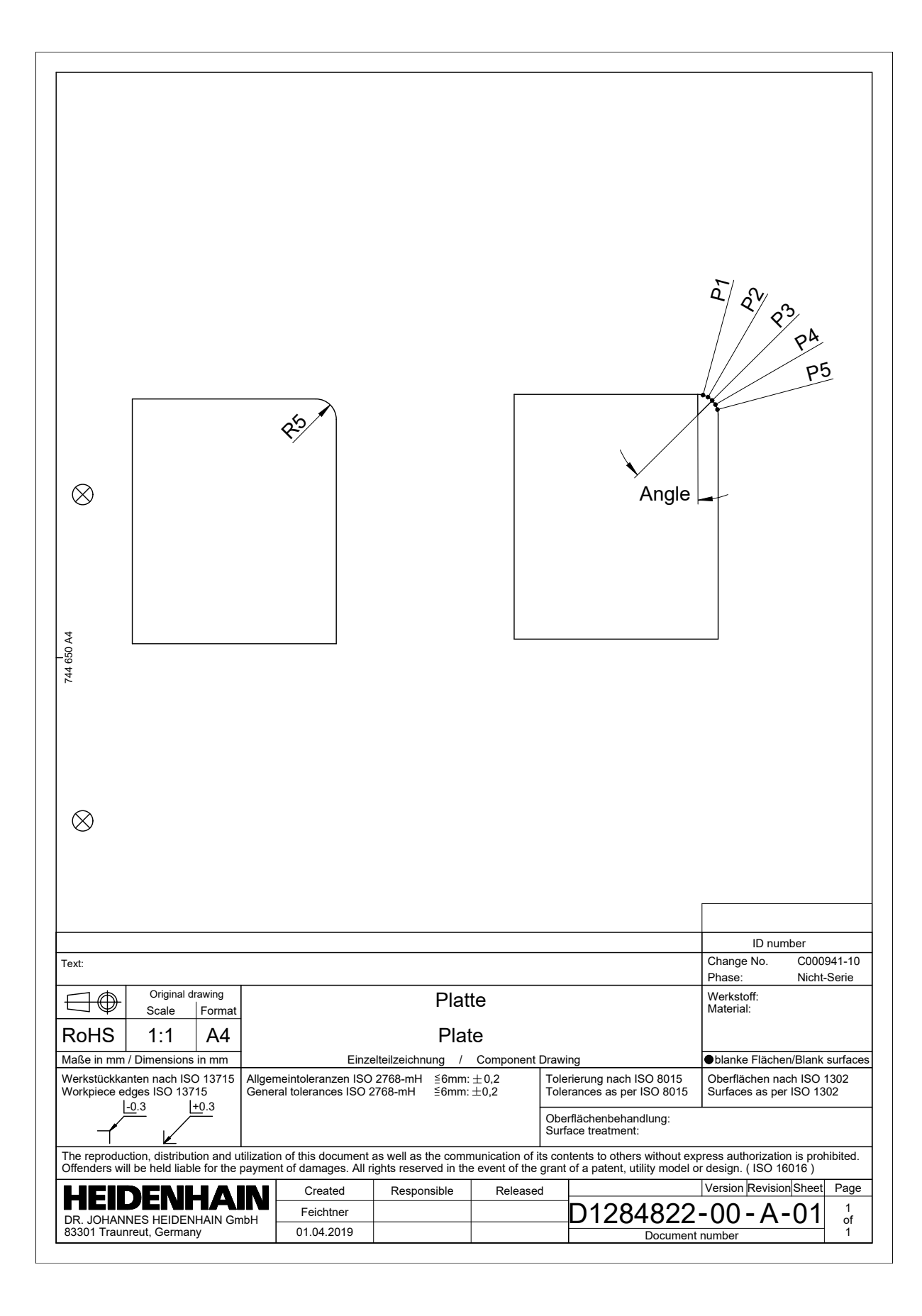

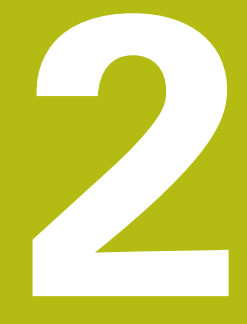

## **Auszug aus dem Benutzerhandbuch**

### **2.1 Eingriffswinkelabhängige 3D-Werkzeugradiuskorrektur (Option #92)**

#### **Anwendung**

Der effektive Kugelradius eines Radiusfräsers weicht fertigungsbedingt von der Idealform ab. Die maximale Formungenauigkeit legt der Werkzeughersteller fest. Gängige Abweichungen liegen zwischen 0,005 mm und 0,01 mm.

Die Formungenauigkeit lässt sich in Form einer Korrekturwerttabelle speichern. Die Tabelle enthält Winkelwerte und die am jeweiligen Winkelwert gemessene Abweichung vom Sollradius **R2**.

Mit der Software-Option **3D-ToolComp** (Option #92) ist die Steuerung in der Lage, abhängig vom Eingriffspunkt des Werkzeugs, den in der Korrekturwerttabelle definierten Korrekturwert zu kompensieren.

Zusätzlich lässt sich mit der Software-Option **3D-ToolComp** eine 3D-Kalibrierung des Tastsystems realisieren. Dabei werden die bei der Tasterkalibrierung ermittelten Abweichungen in der Korrekturwerttabelle abgelegt.

**Weitere Informationen:** "3D-Kalibieren mit einer Kalibrierkugel (Option #92)", Seite

**Weitere Informationen:** Benutzerhandbuch Einrichten, NC-Programme testen und abarbeiten

#### **Voraussetzungen**

Um die Software-Option **3D-ToolComp** (Option #92) einsetzen zu können, benötigt die Steuerung folgende Voraussetzungen:

- Option #9 ist freigeschaltet
- Option #92 ist freigeschaltet
- Spalte **DR2TABLE** in der Werkzeugtabelle TOOL.T ist freigeschaltet
- In der Spalte **DR2TABLE** ist für das zu korrigierende Werkzeug  $\blacksquare$ der Name der Korrekturwerttabelle (ohne Endung) eingetragen
- In der Spalte **DR2** ist 0 eingetragen
- NC-Programm mit Flächennormalenvektoren (LN-Sätze)

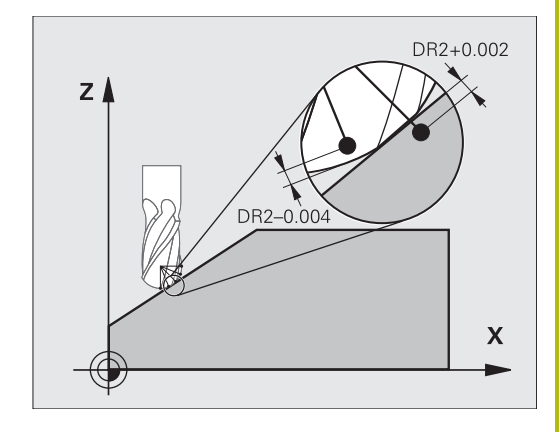

#### **Korrekturwerttabelle**

Wenn Sie die Korrekturwerttabelle selbst erstellen, gehen Sie wie folgt vor:

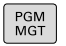

In der Dateiverwaltung Pfad **TNC:\system\3D-ToolComp** öffnen

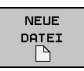

- Softkey **NEUE DATEI** drücken
- ▶ Dateiname eingeben mit Endung .3DTC
- > Die Steuerung öffnet eine Tabelle, in der die erforderlichen Spalten für eine Korrekturwerttabelle erhalten sind.

Die Korrekturwerttabelle enthält drei Spalten:

- **NR**: laufende Zeilennummer  $\mathbb{R}^n$
- **ANGLE:** gemessener Winkel in Grad
- **DR2**: Radiusabweichung vom Sollwert

Die Steuerung wertet max. 100 Zeilen der Korrekturwerttabelle aus.

#### **Funktion**

0

Wenn Sie ein NC-Programm mit Flächennormalenvektoren abarbeiten und für das aktive Werkzeug in der Werkzeugtabelle TOOL.T eine Korrekturwerttabelle zugewiesen haben (Spalte DR2TABLE), dann verrechnet die Steuerung anstelle des Korrekturwerts DR2 aus TOOL.T die Werte aus der Korrekturwerttabelle.

Dabei berücksichtigt die Steuerung den Korrekturwert aus der Korrekturwerttabelle, der für den Berührpunkt des Werkzeugs mit dem Werkstück definiert ist. Liegt der Berührpunkt zwischen zwei Korrekturpunkten, interpoliert die Steuerung den Korrekturwert linear zwischen den beiden nächstgelegenen Winkeln.

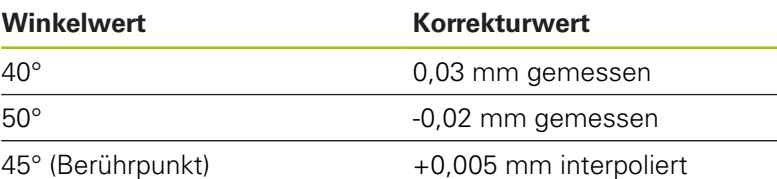

Bedien- und Programmierhinweise:

- Wenn die Steuerung keinen Korrekturwert durch Interpolation ermitteln kann, folgt eine Fehlermeldung.
- Trotz ermittelter positiver Korrekturwerte ist M107 (Fehlermeldung bei positiven Korrekturwerten unterdrücken) nicht erforderlich.
- Die Steuerung verrechnet entweder den DR2 aus TOOL.T oder einen Korrekturwert aus der Korrekturwerttabelle. Zusätzliche Offsets, wie ein Flächenaufmaß, können Sie über den DR2 im **TOOL CALL**-Satz definieren.

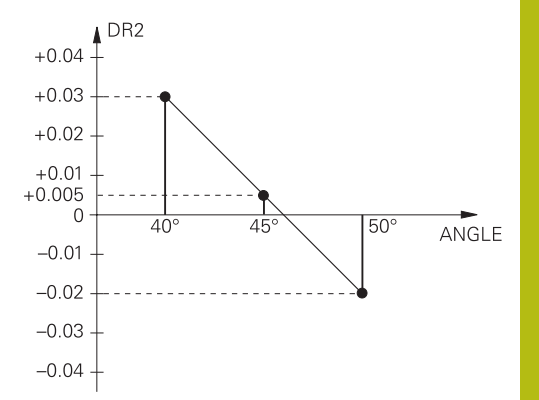

#### **NC-Programm**

Die Software-Option **3D-ToolComp** (Option #92) funktioniert nur bei NC-Programmen, die Flächennormalenvektoren enthalten. Beachten Sie beim Erstellen des CAM-Programms, wie Sie die Werkzeuge vermessen:

- NC-Programmausgabe auf Kugelsüdpol benötigt Werkzeuge, die auf die Werkzeugspitze vermessen sind
- NC-Programmausgabe auf Kugelmitte benötigt Werkzeuge, die auf Kugelmitte vermessen sind

**2**